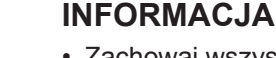

- Zachowaj wszystkie materiały opakowaniowe i karton w celu użycia do ewentualnej wysyłki urządzenia w przyszłości.
- **Wymagany jest zakup odpowiedniego przewodu w zależności od używanego interfejsu. Do niektórych modeli dołączono przewód USB.**

#### **Przewód USB**

Zalecamy użycie przewodu USB 2.0 (typu A/B) o długości do 5 metrów.

#### **Przewód (sieci) Ethernet**

Użyj standardowego (bez przeplotu) przewodu ze skrętki kategorii 5 (lub wyższej) umożliwiającego podłączenie do sieci 10BASE-T lub 100BASE-TX Fast Ethernet.

## **2 Caładuj zwykły papier o rozmiarze A4**<br>**2 Informacie na temat ładowania papieru o innych wymiarach można znaleźć w sekcii**

Informacje na temat ładowania papieru o innych wymiarach można znaleźć w sekcji *Obsługa papieru* w dokumencie *Podręcznik Użytkownika*.

### 1 **Rozpakuj urządzenie i sprawdź komponenty**

Komponenty w kartonie mogą być różne w zależności od kraju.

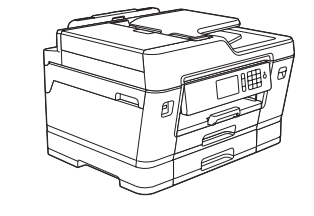

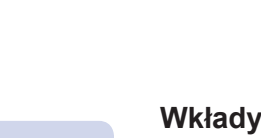

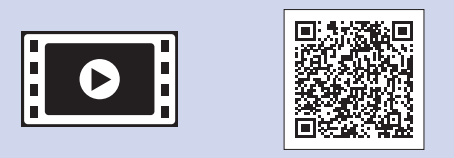

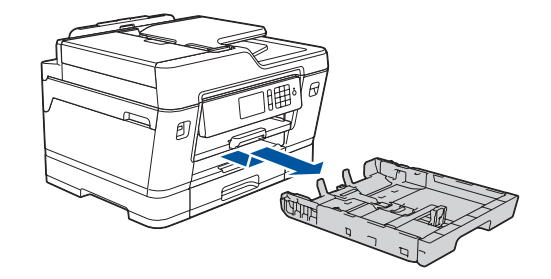

Wyciągnij tacę papieru całkowicie z urządzenia w sposób wskazany przez strzałkę.

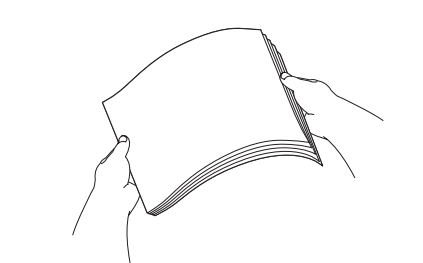

Starannie przekartkuj papier.

Podłącz przewód linii telefonicznej. **LINE** (Linia) i poprowadź przewód z tyłu urządzenia.

Rozpakuj i zainstaluj wkłady atramentowe zgodnie z instrukcjami na ekranie dotykowym.

Urządzenie przygotuje system rozprowadzania atramentu do drukowania.

Gdy urządzenie zakończy proces czyszczenia wstępnego, postępuj zgodnie z instrukcjami na ekranie dotykowym, aby skonfigurować ustawienia urządzenia.

W pierwszej kolejności zapoznaj się z dokumentem *Przewodnik Bezpieczeństwa Produktu*, a następnie z niniejszym dokumentem *Podręcznik*  szybkiej obsługi w celu prawidłowego przeprowadzenia procedury instalacji.

- Sprawdź jakość drukowania
- Skonfiguruj ustawienia tacy
- Zapoznaj się ze wskazówkami obsługi
- Wprowadź ustawienia domyślne komunikatów ekranu LCD Brother
- Wydrukuj arkusz instalacji

Otwórz pokrywę wkładu atramentowego, a następnie wyjmij pomarańczową część ochronną z urządzenia.

Po włączeniu urządzenia może być konieczne ustawienie kraju lub języka (zależnie od urządzenia). Postępuj zgodnie z instrukcjami wyświetlanymi na ekranie dotykowym, jeśli jest to wymagane.

> 1. Naciśnij kolejno **ii** [Settings] > [All Settings] > [Initial Setup > [Local Language].

- **2.** Naciśnij odpowiedni język.
- **3.** Naciśnij przycisk

# **9 Podłącz przewód linii telefonicznej**

Załaduj papier do tacy.

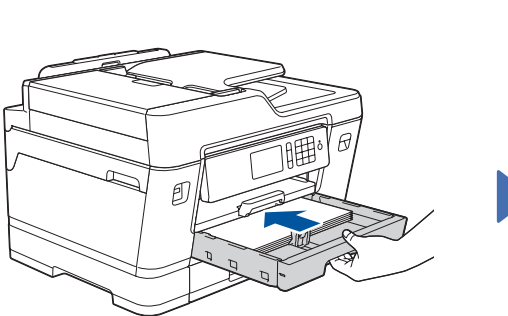

Podłącz przewód zasilający. Urządzenie włączy się automatycznie.

Najnowsze podręczniki są dostępne w witrynie Brother Solutions Center: [solutions.brother.com/manuals](http://solutions.brother.com/manuals)

Wyreguluj prowadnice papieru.

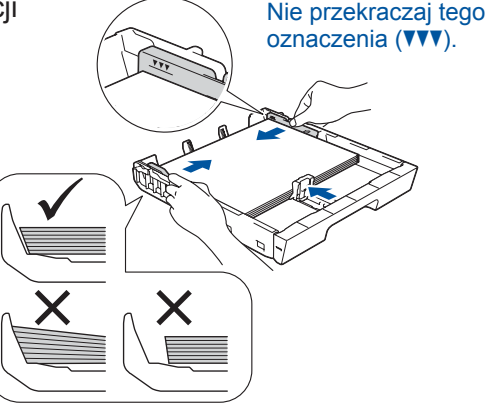

#### **INFORMACJA**

W przypadku współdzielenia jednej linii telefonicznej z telefonem zewnętrznym podłącz go w sposób przedstawiony poniżej.

#### **INFORMACJA**

W celu ułatwienia odczytywania informacji z ekranu dotykowego można wyregulować kąt

ustawienia panelu sterowania.

#### **INFORMACJA**

Postępuj zgodnie z instrukcjami wyświetlanymi na ekranie dotykowym, dotyczącymi przechowywania pomarańczowej części ochronnej w urządzeniu. Jeśli będzie konieczne transportowanie urządzenia, wyjmij wkłady atramentowe i wymień tę część.

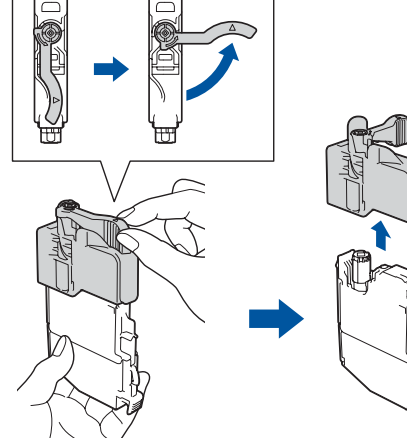

Wyciągnij podporę papieru aż do zablokowania.

Powoli całkowicie wsuń tacę papieru do urządzenia.

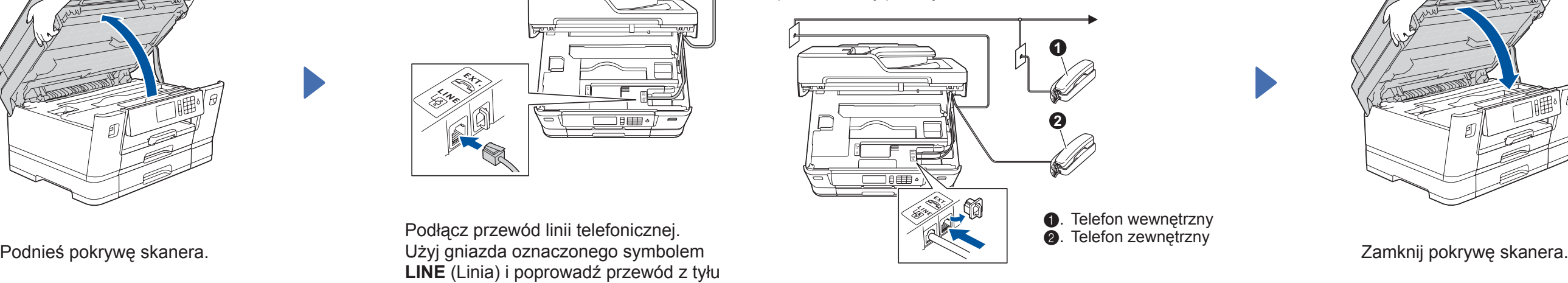

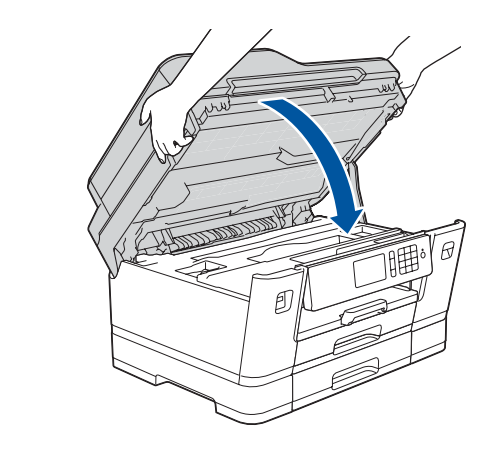

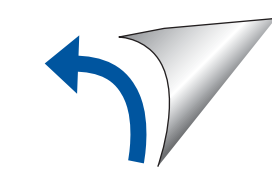

**MFC-J3930DW/J6935DW**

# brother

# Podręcznik szybkiej obsługi

### 3 **Podłącz przewód zasilający**

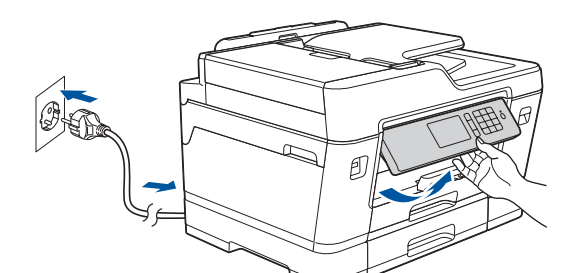

### 6 **Zainstaluj wkłady atramentowe**

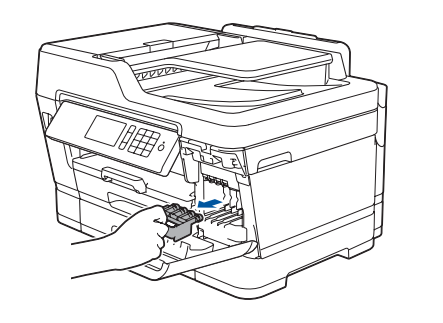

### 7 **Ustawienia urządzenia**

**Wkłady atramentowe\***

- Czarny • Żółty
- Niebiesko-zielony
- Magenta

\*Zawartość wkładów atramentowych

zapewnia wydajność na poziomie ok. 65% w porównaniu z wkładami zamiennymi

o wysokiej wydajności.

**uu** *Podręcznik Użytkownika:* 

- *Specyfikacje materiałów eksploatacyjnych*
- 

 $\epsilon$ 

**Podręcznik szybkiej obsługi Podręcznik Użytkownika Przewodnik Bezpieczeństwa Produktu**

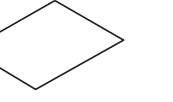

**Płyta instalacyjna Brother**

 $\circ$ 

**Przewód linii telefonicznej**

**Arkusza konserwacyjnego Przewód** 

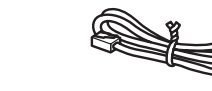

**zasilający**

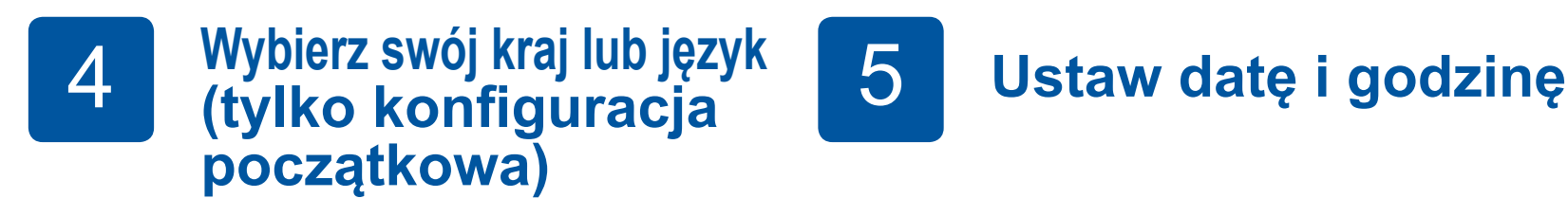

# 8 **Wybierz swój język (tylko w niektórych modelach oraz jeśli jest to wymagane)**

Jeśli urządzenie nie będzie używane w charakterze faksu, przejdź do kroku **10** .

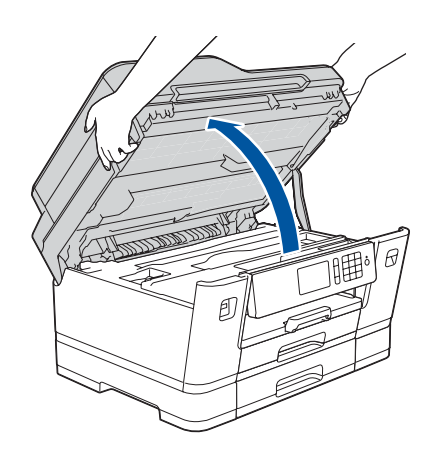

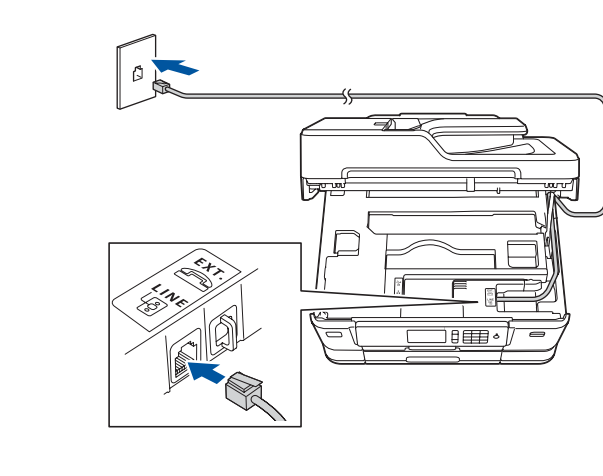

Aby uzyskać pomoc w konfiguracji urządzenia Brother, zapoznaj się z materiałami wideo zawierającymi odpowiedzi na najczęściej zadawane pytania. [solutions.brother.com/videos](http://solutions.brother.com/videos)

Postępuj zgodnie z instrukcjami na ekranie

dotykowym, aby ustawić datę i godzinę.

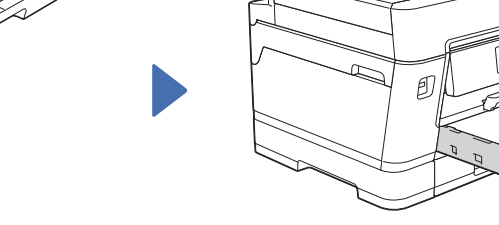

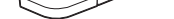

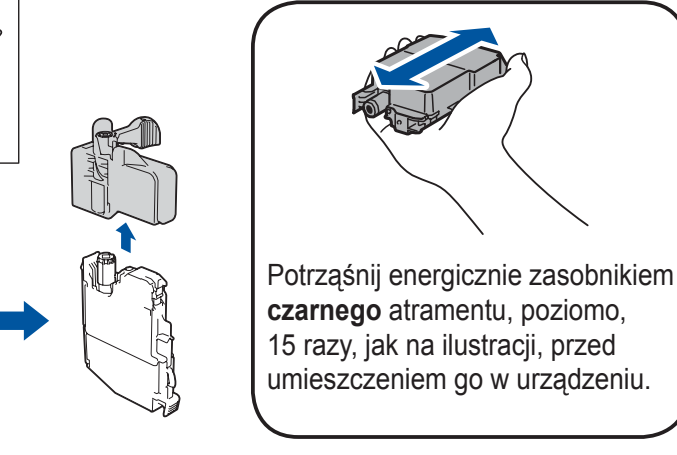

# 10 **Wybierz inne urządzenie, które ma zostać podłączone do Twojego urządzenia**

### 11 **Podłącz komputer**

## 12 **Alternatywna konfiguracja połączenia**

### **bezprzewodowego**

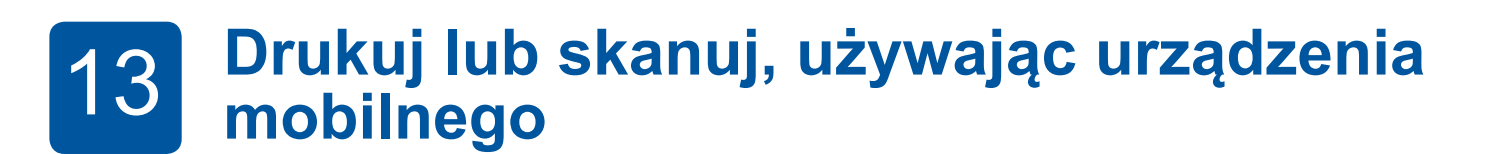

Umieść płytę instalacyjną w napędzie CD/DVD lub pobierz pełny sterownik i pakiet oprogramowania z witryny:

Użytkownicy systemu Windows®: [solutions.brother.com/windows](http://solutions.brother.com/windows) Użytkownicy komputerów Macintosh: [solutions.brother.com/mac](http://solutions.brother.com/mac)

Jeśli na komputerze jest używany niedawno wprowadzony do sprzedaży system operacyjny, odwiedź ww. witryny, aby uzyskać aktualne informacje na temat sterowników i oprogramowania.

Znajdź identyfikator SSID (nazwę sieci) i klucz sieciowy (hasło) bezprzewodowego punktu dostępowego/routera i zapisz te informacje w poniższej tabeli. Wybierz identyfikator SSID (nazwę

#### **Postępuj zgodnie z instrukcjami i monitami wyświetlanymi na ekranie.**

Użytkownicy systemu Windows®: Jeśli ekran Brother nie pojawi się automatycznie, przejdź do pozycji **Komputer** (**Mój komputer**/**Ten komputer**). Kliknij dwukrotnie ikonę napędu CD/DVD, a następnie kliknij dwukrotnie plik **start.exe**.

Użytkownicy komputerów Macintosh: W celu zapewnienia pełnej funkcjonalności sterownika podczas dodawania drukarki zalecane jest wybranie **sterownika CUPS**.

Jeśli nie możesz znaleźć tych informacji, skontaktuj się z administratorem sieci lub z producentem punktu dostępowego/routera bezprzewodowego.

Jeśli konfiguracja zakończy się niepowodzeniem, uruchom ponownie urządzenie Brother oraz bezprzewodowy punkt dostępowy/ router, a następnie powtórz czynności z kroku **12**

W urządzeniu naciśnij kolejno WIFI > [Setup Wizard] >

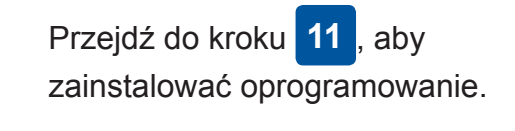

Przejdź do kroku **13** , aby zainstalować aplikacje.

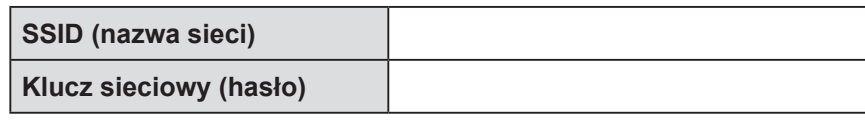

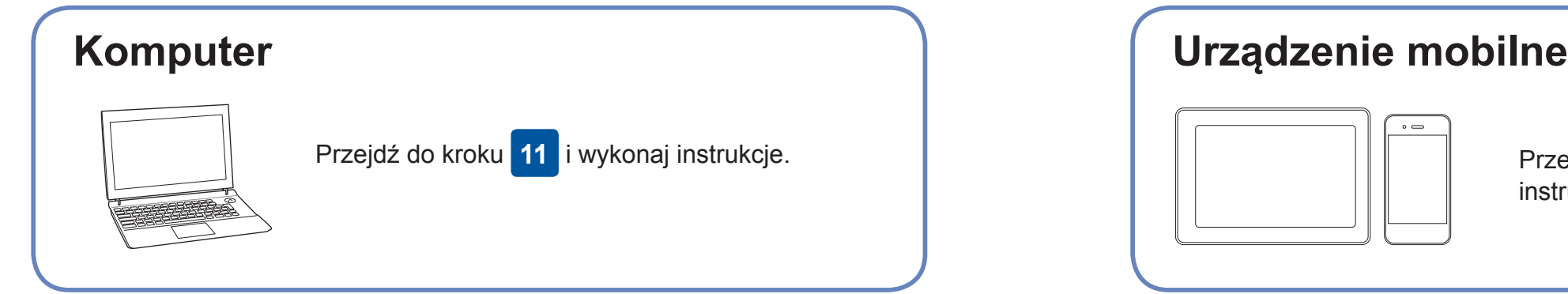

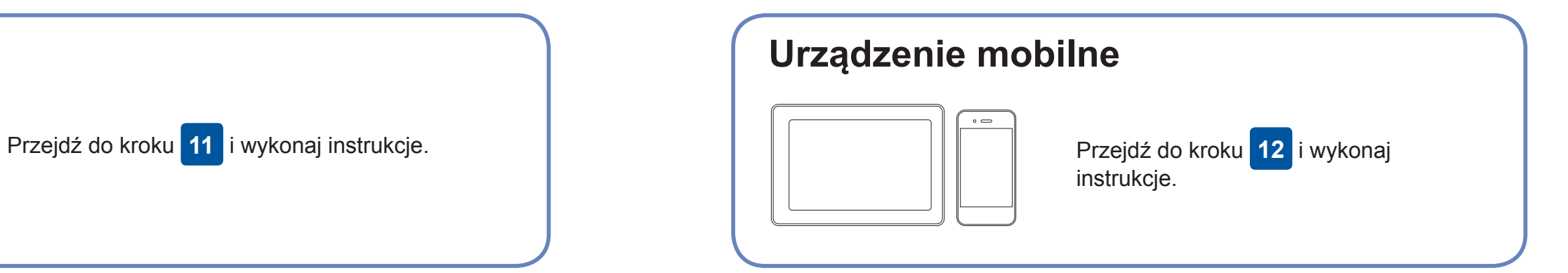

**W przypadku komputera**

**W przypadku urządzenia mobilnego**

### **Nie można nawiązać połączenia? Sprawdź następujące elementy:**

Firma Brother regularnie aktualizuje oprogramowanie sprzętowe o nowe

funkcje i poprawki błędów.

Informacje dotyczące najnowszego oprogramowania sprzętowego można

znaleźć w witrynie [solutions.brother.com/up2.](http://solutions.brother.com/up2)

Jeśli nie posiadasz bezprzewodowego punktu dostępowego/routera, możesz bezpośrednio podłączyć inne urządzenie do swojego urządzenia.

Dodatkową pomoc dotyczącą sieci bezprzewodowych można uzyskać w witrynie [solutions.brother.com/wireless-support.](http://solutions.brother.com/wireless-support)

sieci) punktu dostępowego/routera i wprowadź klucz sieciowy (hasło).

Po pomyślnym przeprowadzeniu konfiguracji połączenia bezprzewodowego na ekranie dotykowym zostanie wyświetlony komunikat [Connected].

> Brother SupportCenter to aplikacja dla urządzeń mobilnych oferująca najnowsze informacje na temat pomocy dotyczącej urządzeń Brother.

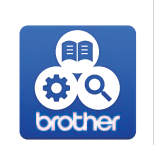

Aby ją pobrać, odwiedź sklep App Store lub Google Play™.

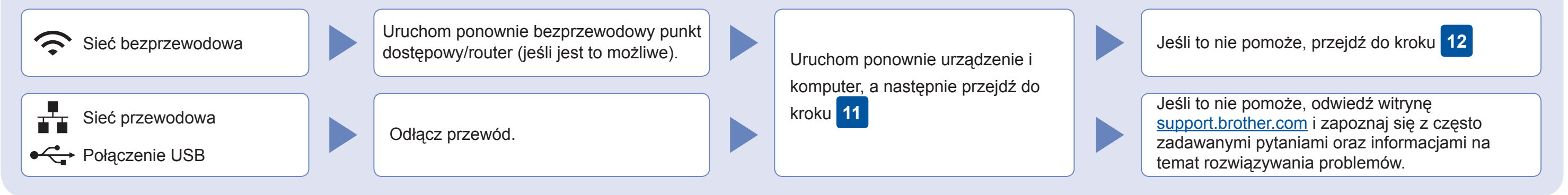

[Yes].

Pobierz i zainstaluj bezpłatną aplikację "**Brother iPrint&Scan**" ze sklepu dla urządzeń mobilnych, takiego jak App Store, Google Play™ lub Sklep Windows Phone®, używając urządzenia mobilnego.

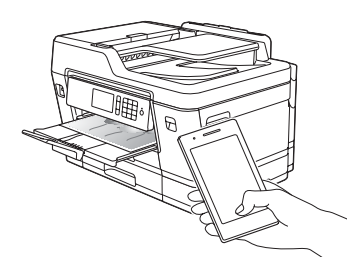

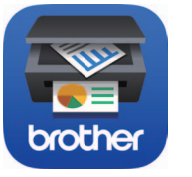

#### Dodatkowa pomoc dotycząca połączeń bezprzewodowych: [solutions.brother.com/wireless-support](http://solutions.brother.com/wireless-support)

Aby uzyskać dostęp do często zadawanych pytań, informacji dotyczących rozwiązywania problemów, a także pobierać<br>oprogramowanie i podręczniki, odwiedź witrynę <u>support.brother.com</u>.

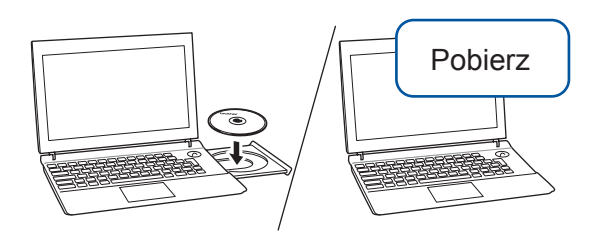

#### **Aplikacje opcjonalne**

Można wykonywać operacje drukowania z urządzenia mobilnego i skanowania z niego przy użyciu różnych aplikacji. Instrukcje na ten temat zawiera *Podręcznik Użytkownika Online*.

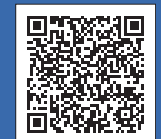

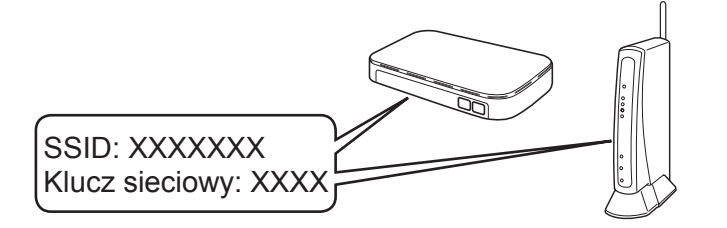

**Gotowe**

**Gotowe**

**INFORMACJA** Urządzenie mobilne oraz posiadane urządzenie muszą być podłączone do tej samej sieci bezprzewodowej.